## **Первоначальная настройка Wi-Fi роутеров Tenda для работы в сети Интек-М**

Первым делом вам необходимо в свойствах Протокола интернета версии 4 TCP/IPv4 (Windows 7 / 10) выбрать пункты «Получить IP-адрес автоматически» и «Получить адрес DNS-сервера автоматически».

В Windows 7 зайдите в меню "Пуск > Панель управления > Центр управления сетями и общим доступом" и щелкните по ссылке "Подключение по локальной сети".

В ОС Windows 10 нажмите "Пуск > Параметры > Панель управления > Сеть и Интернет > Центр управления сетями и общим доступом > Изменение параметров адаптеров".

В открывшемся списке сетевых подключений выберите то подключение, с помощью которого выполняется подключение к провайдеру (беспроводное или по локальной сети). Выполните двойной щелчок левой кнопкой мыши по подключению.

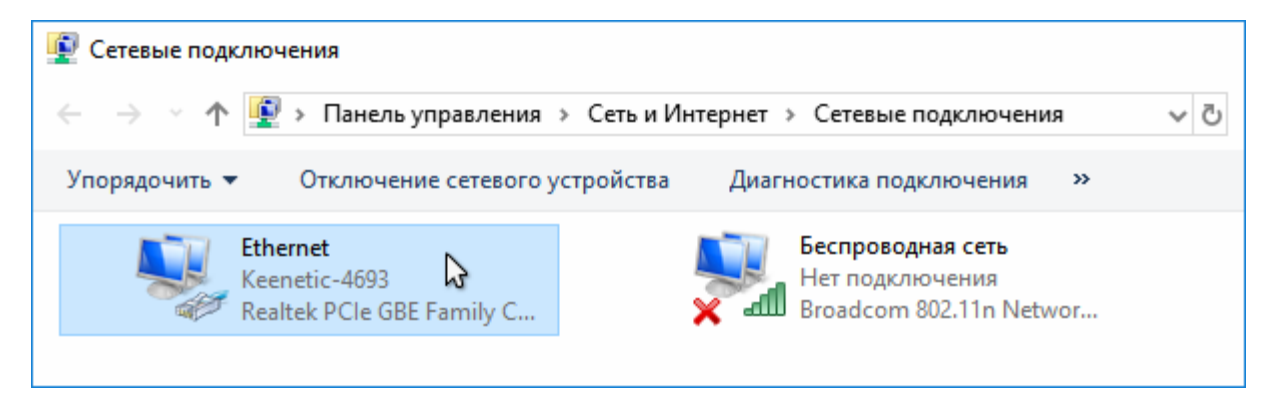

В открывшемся окне нажмите кнопку "Свойства".

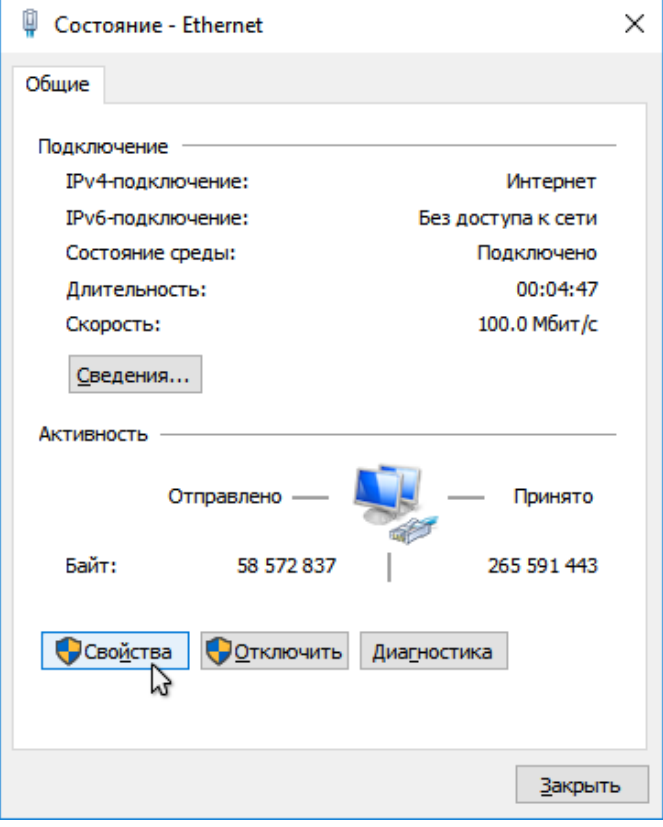

Выберите "IP версии 4 (TCP/IPv4)" и нажмите кнопку "Свойства".

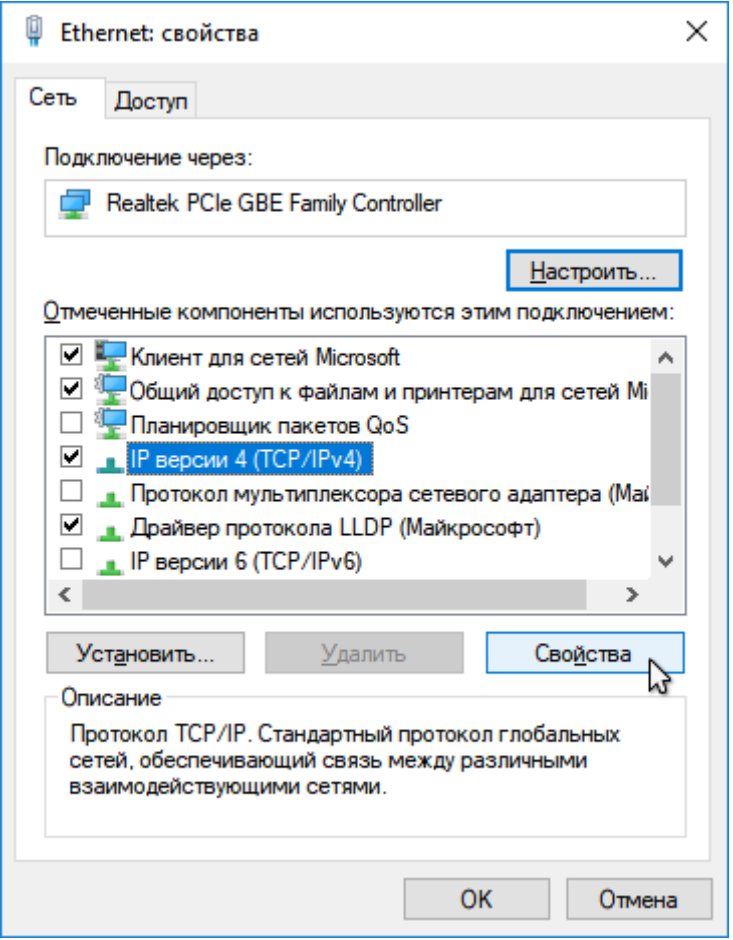

В окне свойств протокола выберите "Получить IP-адрес автоматически" для автоматического назначения динамического IP-адреса от интернет-центра (на котором включен DHCP-сервер) на сетевой адаптер компьютера.

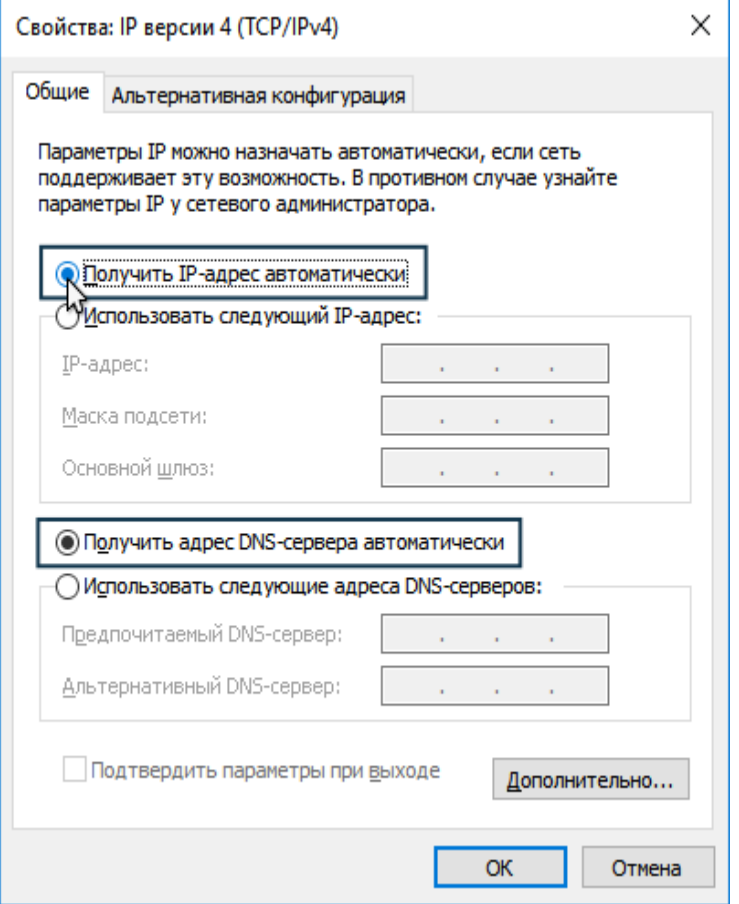

### **Пошаговая настройка роутера**

Вам необходимо подключить кабель, предоставленный компанией Интек-М, входящий в квартиру, в порт Интернет (отмечен синим цветом)

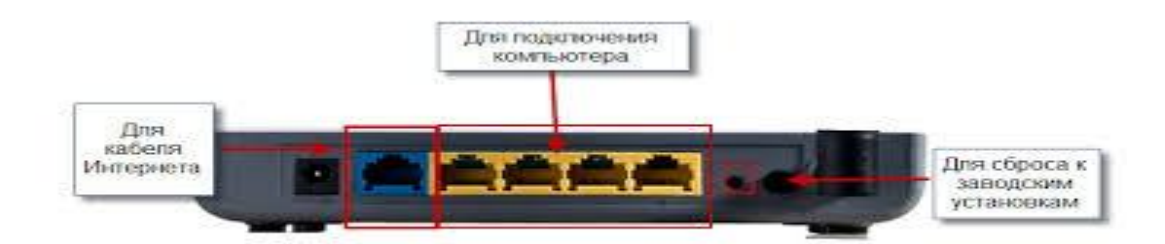

Осталось подключить роутер к тому устройству, с которого вы будет производиться настройка. Чаще всего это ноутбук или компьютер, но можно настраивать и с других беспроводных устройств, например с телефона.

 Самый простой способ — соединить сетевой порт компьютера с любым из портов 1-4 роутера при помощи кабеля из коробки (отмечены желтым цветом).

 После подключения всех кабелей надо открыть web-браузер (к примеру Internet Explorer, Mozilla Firefox, Google chrome, Safari, Opera).В адресной строке необходимо прописать адрес 192.168.0.1

В появившемся окне авторизации пишем имя пользователя и пароль по умолчанию: Имя пользователя : admin Пароль: admin

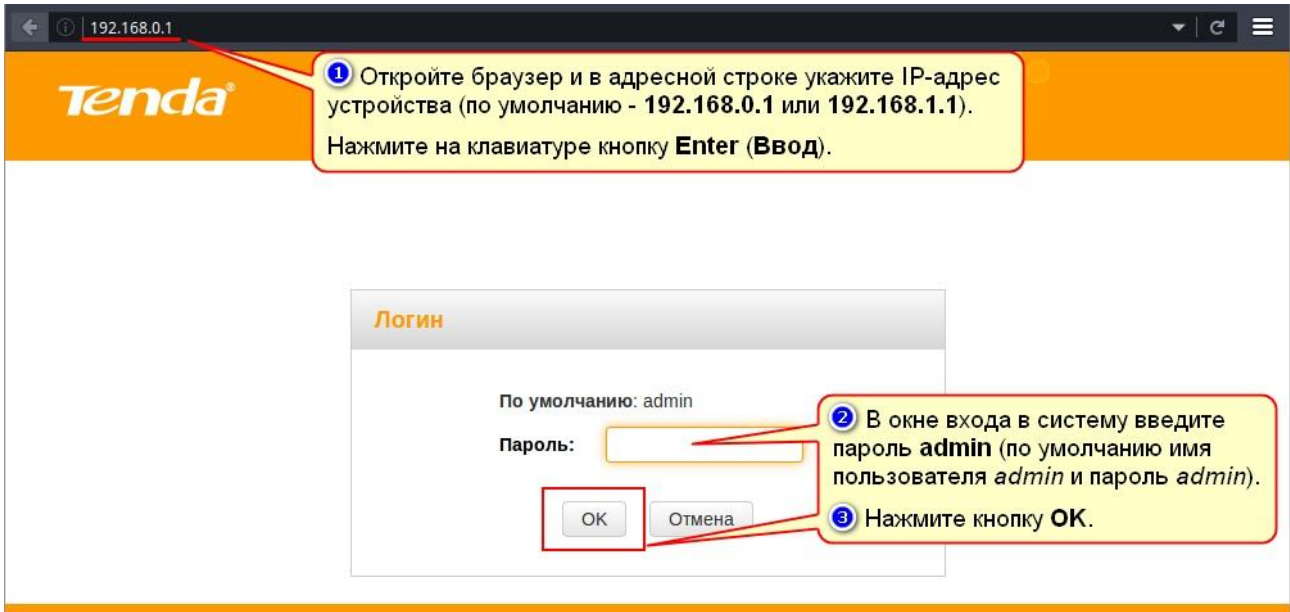

1.Далее следуем подсказкам Мастера быстрой настройки

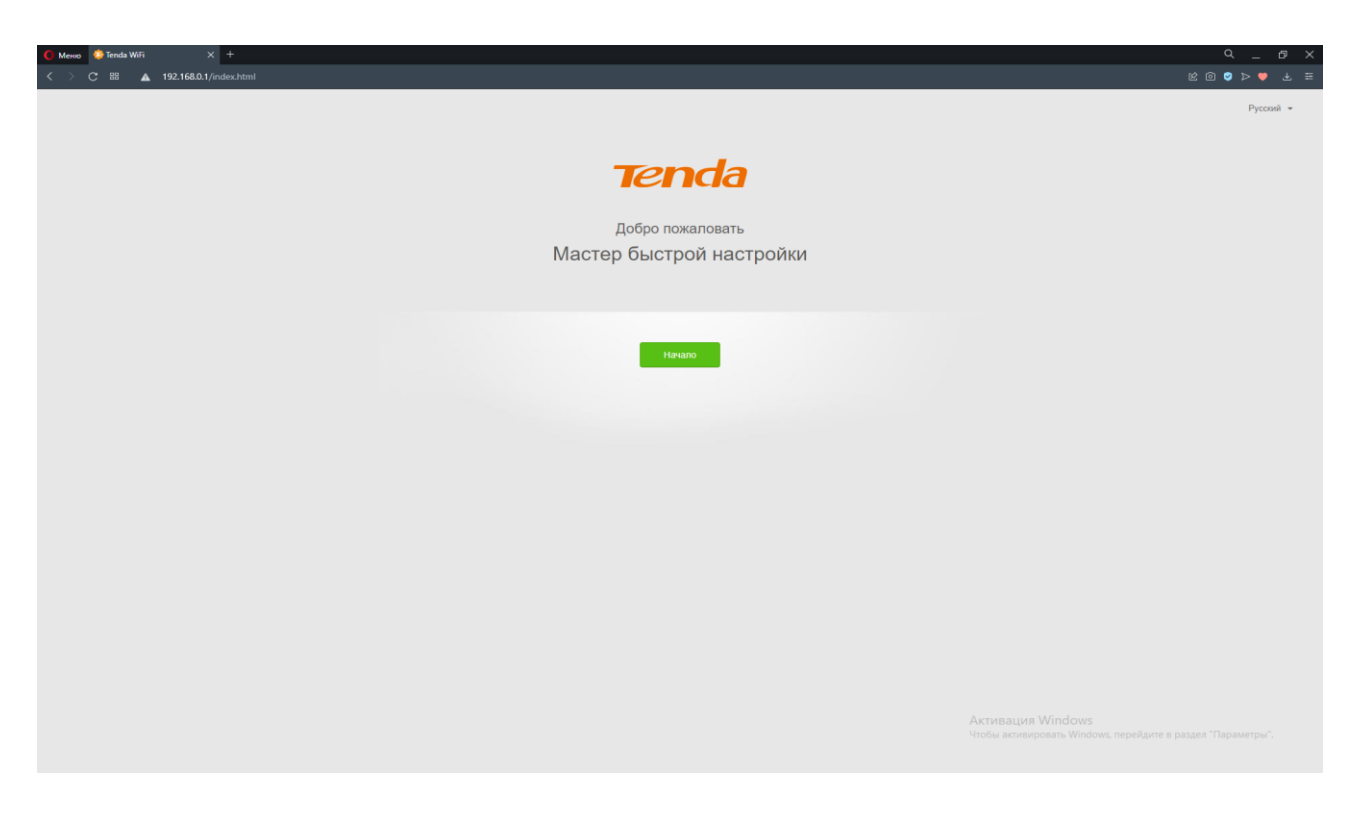

# 2.Нажимаем пропустить

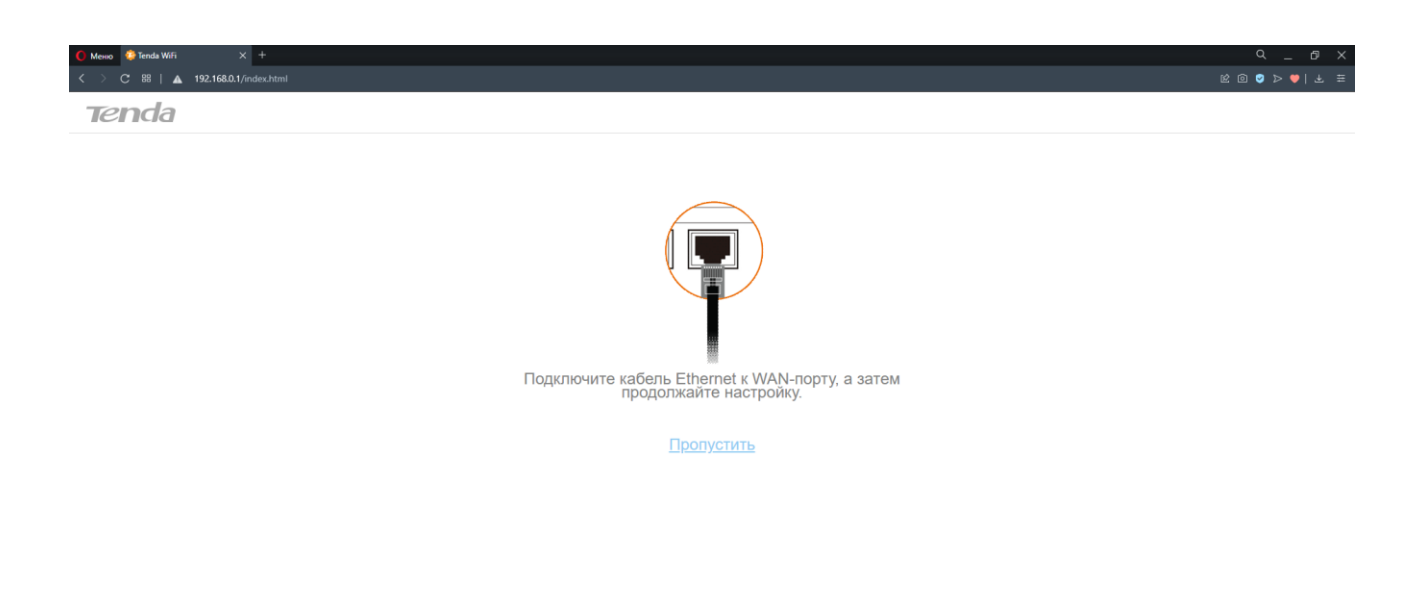

.<br>Активация Windows<br>Чтобы активировать Windows, перейдите в раздел "

#### 3.В следующем окне:

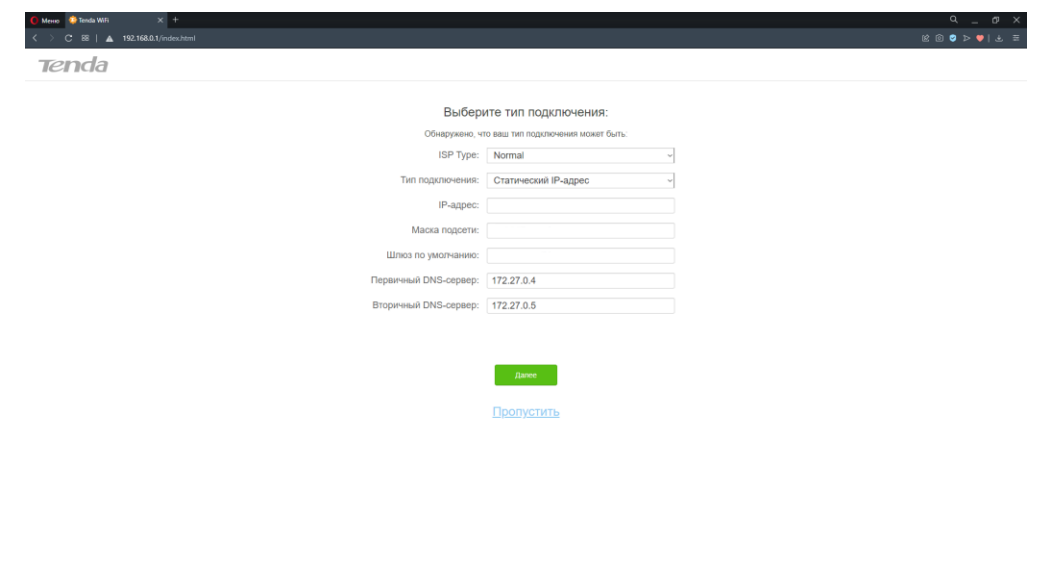

В типе подключения выбираем «Статический IP-адрес».

В поле «IP-адрес» вписываем IP-адрес, указанный в памятке пользователя.

В поле «Маска сети» вписываем маску подсети из памятки пользователя.

В поле «Основной шлюз» вписываем основной шлюз из памятки пользователя.

В поле «Первичный DNS-сервер» указываем DNS1 из памятки пользователя.

В поле «Вторичный DNS-сервер» указываем DNS2 из памятки пользователя.

Нажимаем -Далее.

#### 4.Переходим в настройки Wi-Fi:

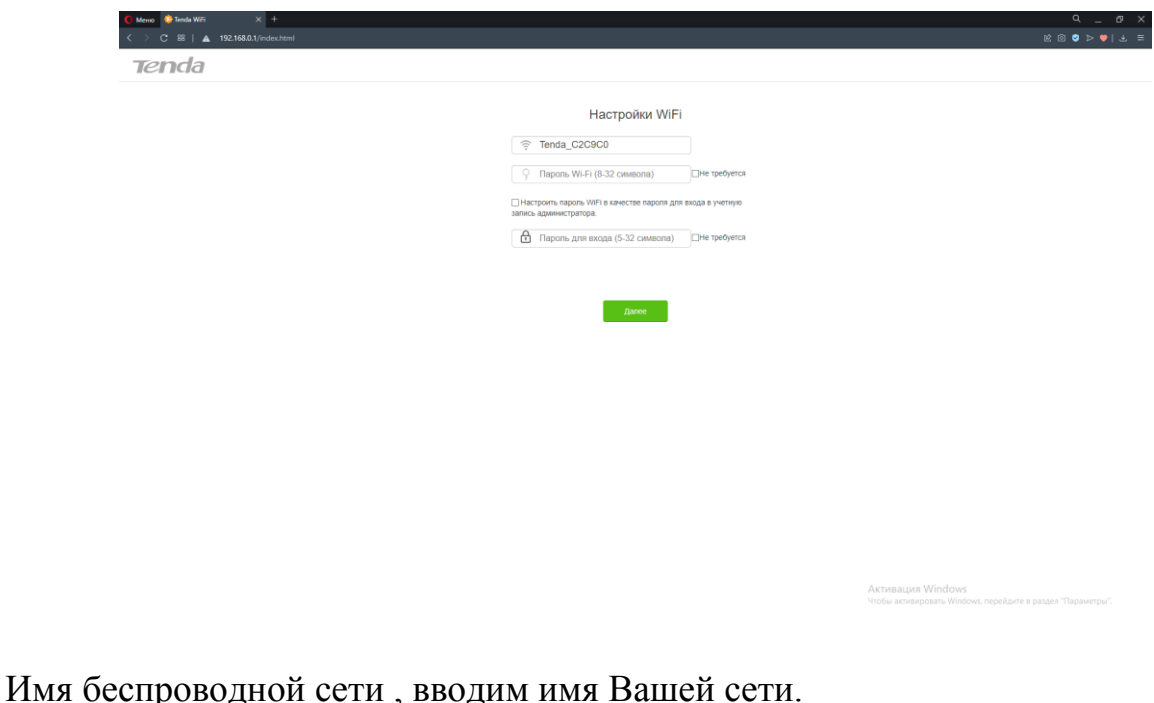

В поле «Пароль» вводим пароль Вашей сети.

Нажимаем -Далее.

Настройка роутера завершена.

5.По окончании настройки Вам необходимо позвонить в техническую поддержку по тел. 8(495) 664-28-40 для корректной работы в сети Интернет.